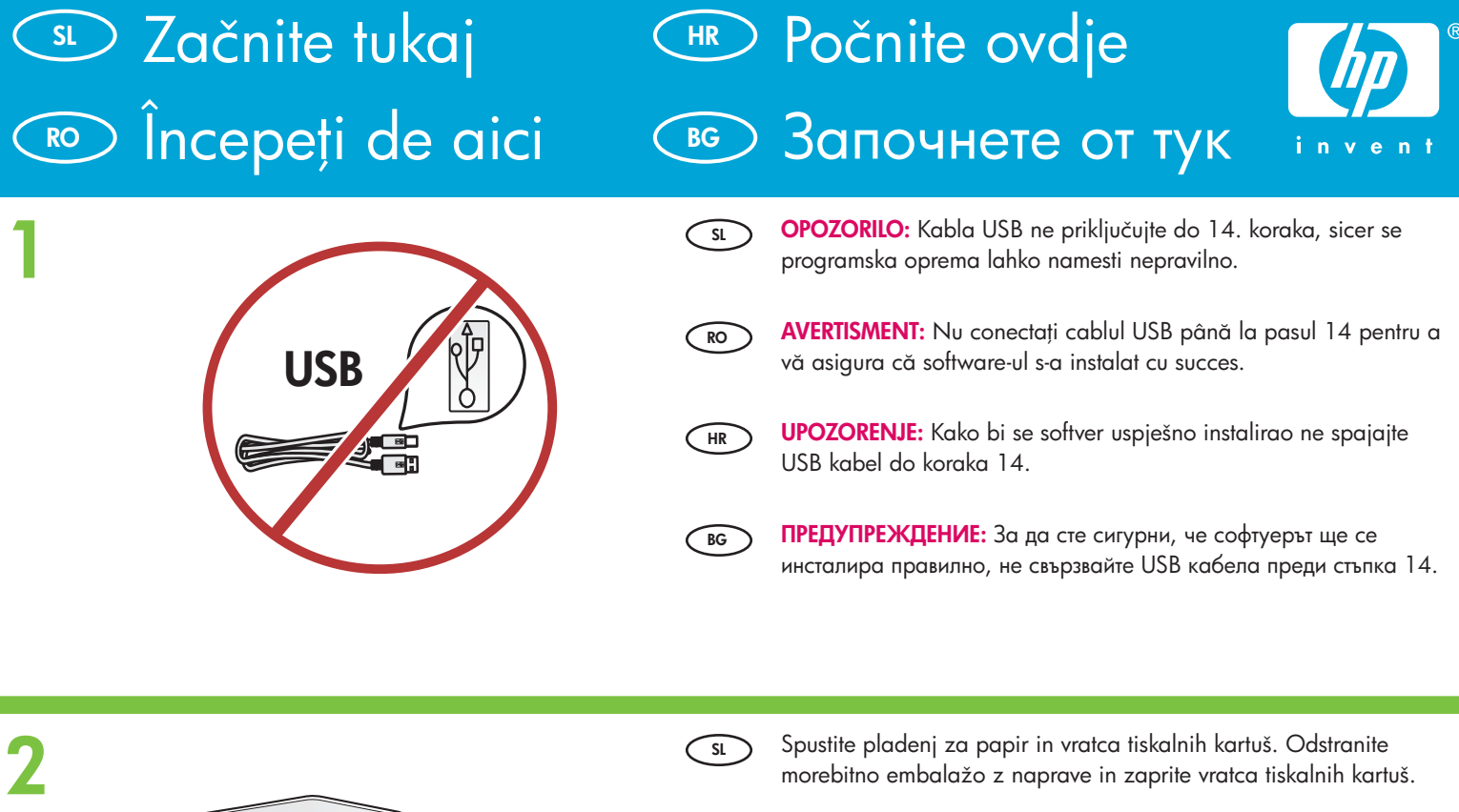

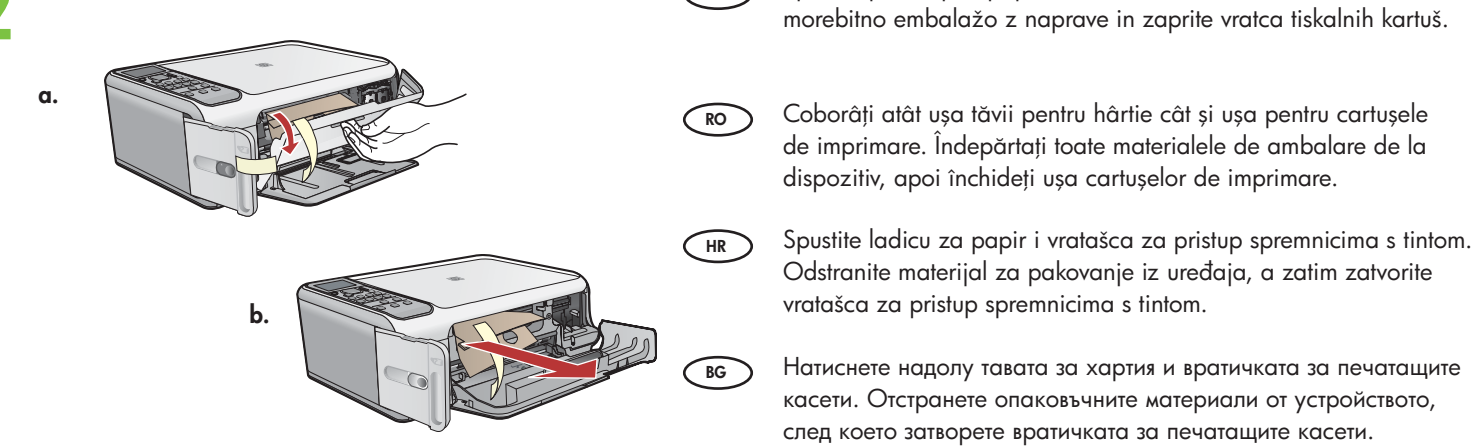

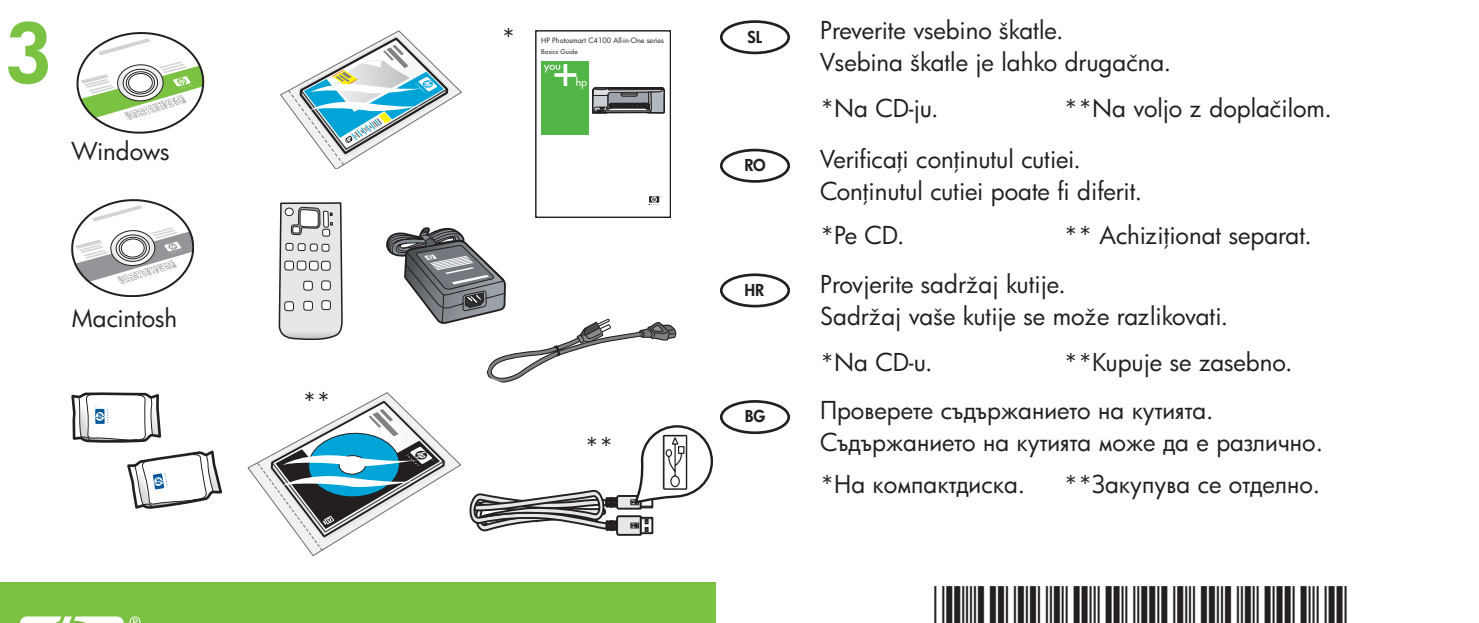

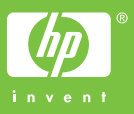

**Q8100-90245** \*Q\$100-90245\*Q\$100-90245\*Q\$100-90245\*Q\$100-90245\*Q\$100-90245

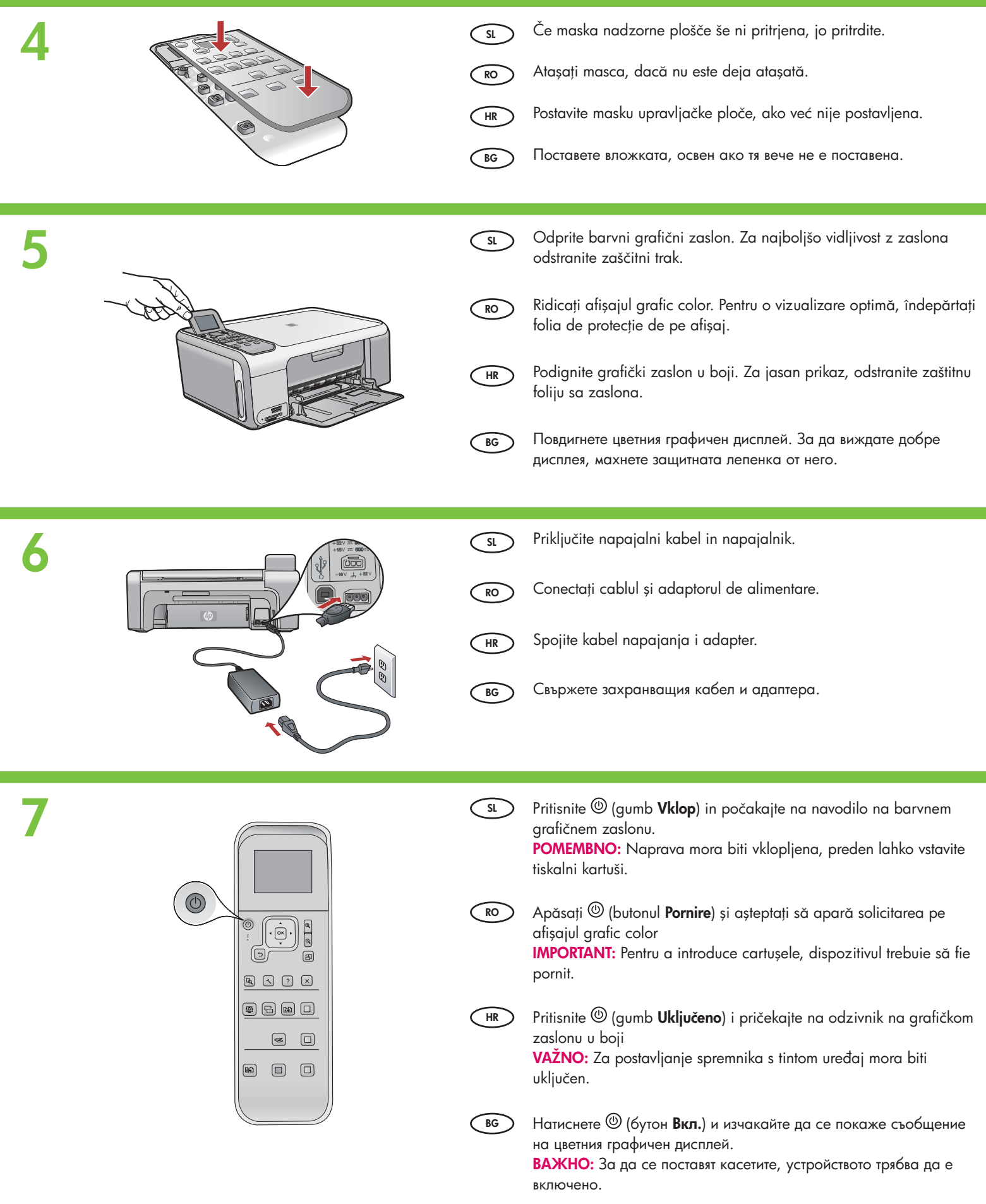

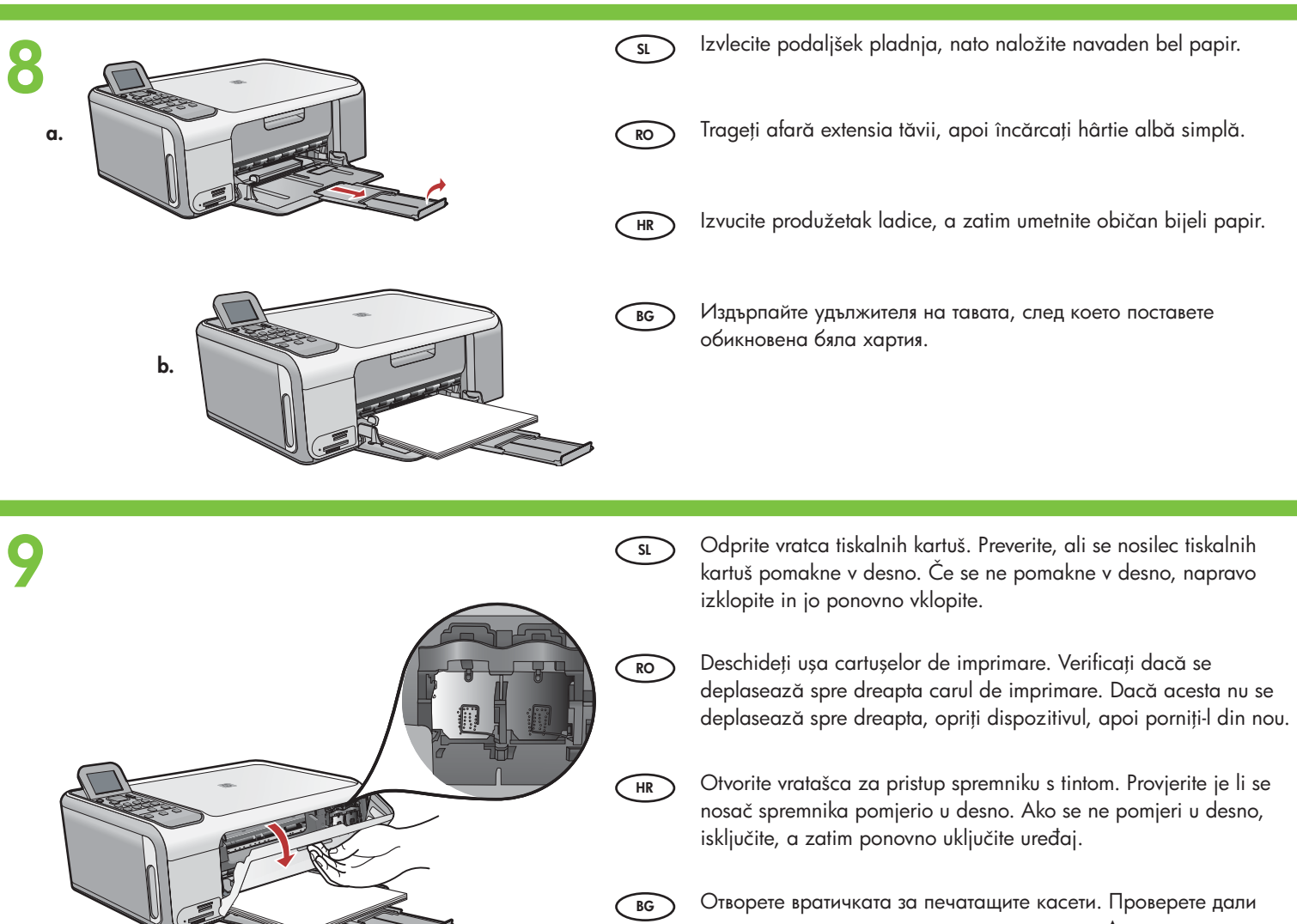

печатащата каретка се премества надясно. Ако тя не се премества надясно, изключете, а след това включете отново устройството.

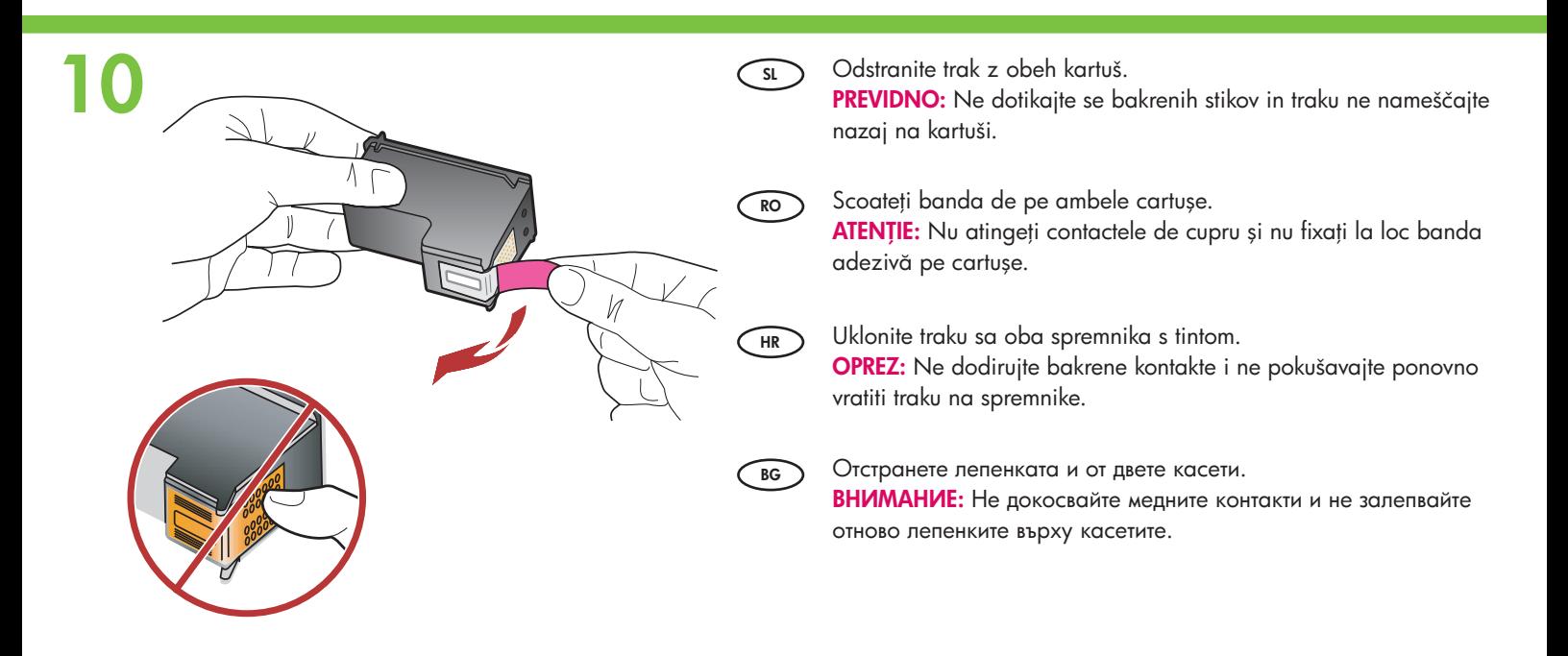

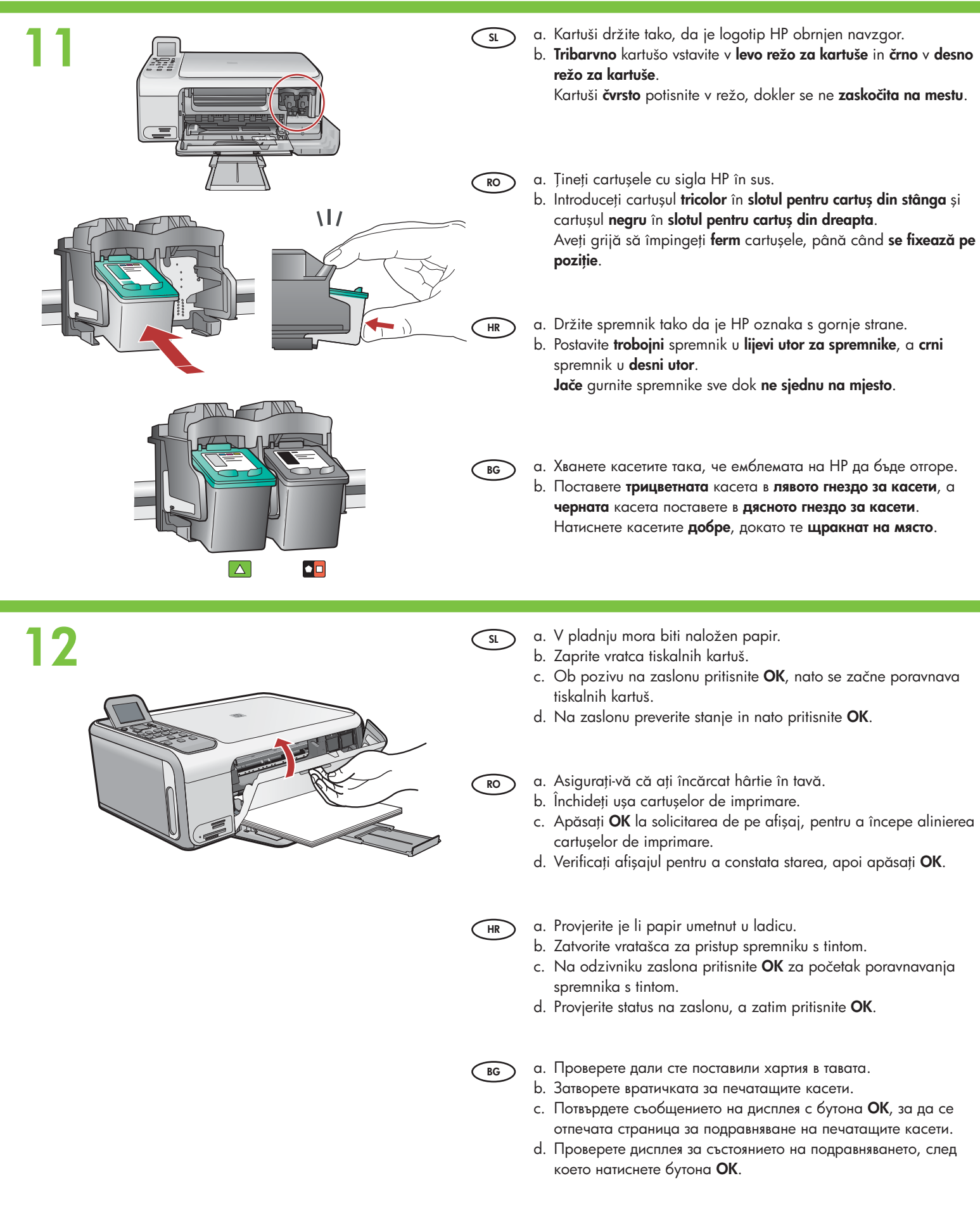

# **13**

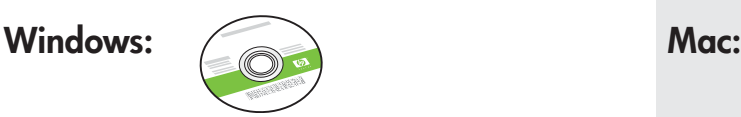

**SL SL** Izberite **zeleni** CD za Windows. **Izberite sivi CD** za Mac.

- **RO** Selectați CD-ul Windows **verde**. Selectari construction of **RO** Selectat
- HR **Odaberite zeleni** Windows CD. **The Contract of Contract Contract On Contract On Contract On Contract On Contract On Contract On Contract On Contract On Contract On Contract On Contract On Contract On Contract On Contra**
- **BG** Изберете **зеления** компактдиск за Windows. **Светрая в образу в образу в образу в образу в образу в образу в**

### Windows: Mac: **14a**

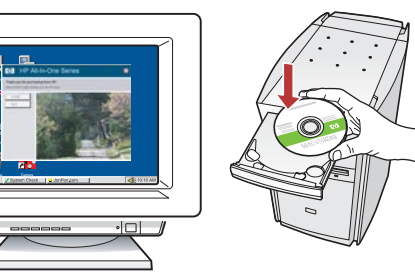

**SL** Windows: Vklopite računalnik, po potrebi se prijavite in počakajte, da se prikaže namizje. Vstavite zeleni CD in sledite navodilom na zaslonu.

> POMEMBNO: Če se začetni zaslon ne prikaže, dvokliknite ikono My Computer (Moj računalnik), nato ikono CD-ROM z logotipom HP in setup.exe.

**RO Windows:** Porniți computerul, faceți login dacă este necesar, apoi așteptați să apară spațiul de lucru. Introduceți CD-ul Windows **verde** și urmați instrucțiunile de pe ecran. **IMPORTANT:** Dacă ecranul de lansare nu apare, faceți dublu clic pe **My Computer** (Computerul meu), faceți dublu clic pe pictograma **CD-ROM** cu sigla HP, apoi faceți dublu clic pe setup.exe.

**HR** Windows: Uključite računalo, prijavite se ako je potrebno, a zatim pričekajte na pojavljivanje radne pozadine. Umetnite zeleni Windows CD i pratite upute na zaslonu. VAŽNO: Ako se ne pojavi polazni zaslon, dva puta pritisnite na My Computer (Moje računalo), dva puta pritisnite na ikonu CD-ROM sa HP oznakom, a zatim dva puta pritisnite na setup.exe.

**BG Windows:** Включете компютъра, след което влезте (ако е необходимо) и изчакайте да се покаже работният плот. Поставете **зеления** компактдиск за Windows, след което следвайте инструкциите на екрана.

> ВАЖНО: Ако началният екран не се появи, щракнете двукратно върху **My Computer (Моят компютър)**, след това двукратно върху иконата на **CD-ROM** устройството с емблемата на НР, и пак двукратно върху файла **setup.exe**.

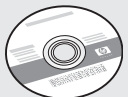

- 
- Selectați CD-ul Mac gri.
	-
- Windows. **66 Mistepere сивия** компактдиска за Мас.

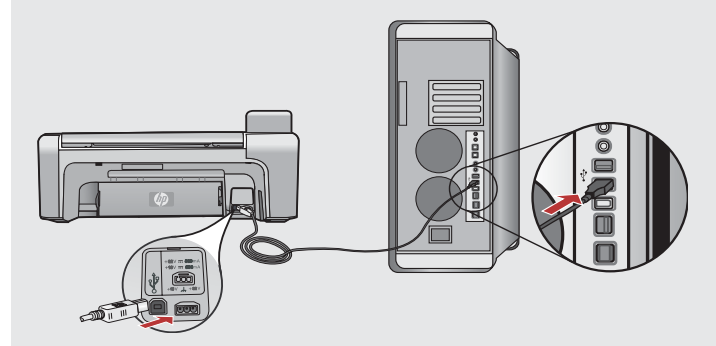

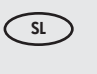

- Mac: Priključite kabel USB v vrata na zadnji strani naprave HP All-in-One in nato v katera koli vrata USB na računalniku.
- **RO Mac:** Conectați cablul USB la portul din spatele echipamentului HP All-in-One, apoi la orice port USB de la computer.
- **HR**
- Mac: Priključite USB kabel na priključnicu na stražnjoj strani HP All-in-One, a zatim u bilo koju USB priključnicu na računalu.
- **BG**

**Мас:** Свържете USB кабела към порта отзад на устройството HP All-in-One, както и към който и да е USB порт на компютъра.

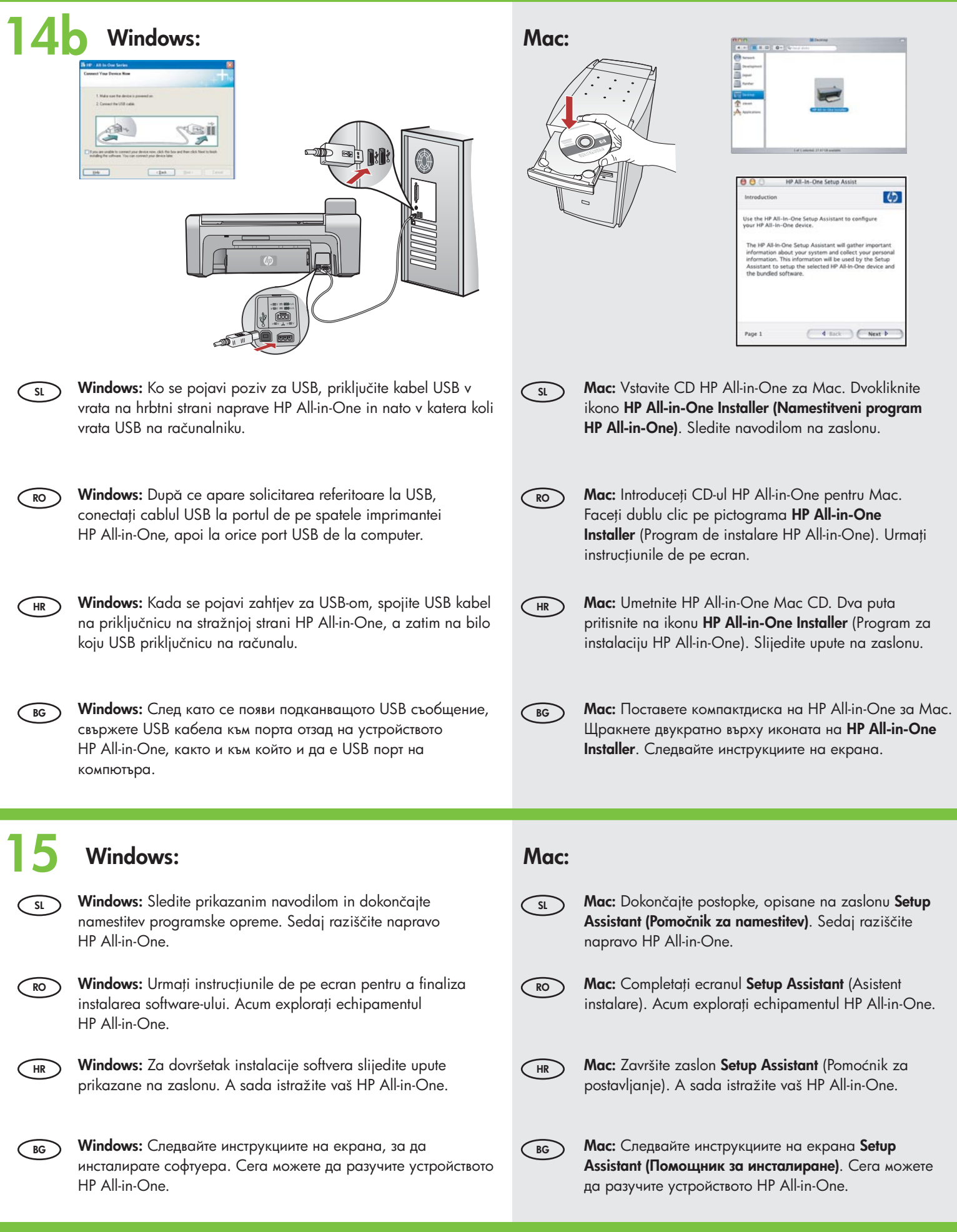

## $\odot$  Explorarea caracteristicilor **SL** Raziščite funkcije

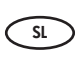

Ko nastavite napravo HP All-in-One, lahko preizkusite nekaj njenih funkcij.

**RO** Din momentul în care ați terminat instalarea imprimantei HP All-in-One, aveți posibilitatea să testați câteva dintre caracteristici.

### **HR**

**BG**

Kada ste završili s postavljanjem HP All-in-One, provjerite kako rade neke od njegovih značajki.

**Во Запознаване с функциите** 

**HR** Pregled značajki

Сега, след като сте инсталирали устройството HP All-in-One, може да изпробвате някои от неговите функции.

## $\circledast$  Incărcarea hârtiei foto  $\bf \Xi$  Nalaganje foto papirja

**Во Поставяне на фотохартия HR** Umetnite foto-papir.

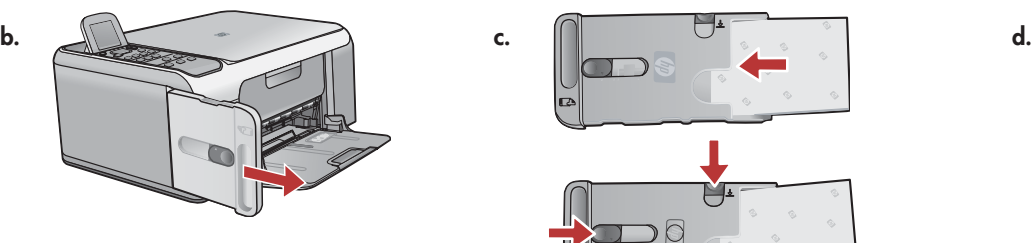

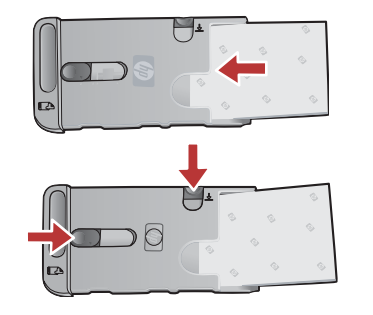

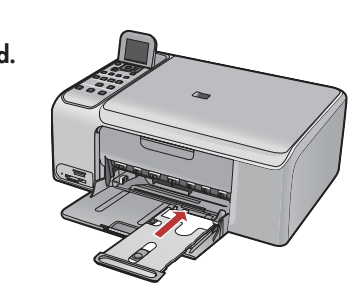

- a. Iz vhodnega pladnja odstranite ves papir.
	- b. Kaseto za foto papir primite za ročaj in jo izvlecite.
	- c. Liste foto papirja iz paketa vzorcev medijev naložite v kaseto za foto papir s stranjo za tiskanje navzdol. Vodili za dolžino in širino papirja prilagodite naloženemu papirju.
	- d. Kaseto za foto papir potiskajte v tiskalnik na desni strani pladnja za papir, dokler se ne ustavi.

#### **RO** a. Scoateți toată hârtia din tava de alimentare.

- b. Trageți caseta pentru hârtie foto utilizând mânerul și scoateți-o afară.
- c. Incărcați foile de hârtie foto din pachetul eșantion **cu fața de imprimat în jos** în caseta pentru hârtie foto. Reglați ghidajele pentru lățimea și lungimea hârtiei astfel încât să se potrivească cu hârtia încărcată.
- d. Aliniați caseta pentru hârtie foto cu partea îndepărtată din dreapta a tăvii pentru hârtie, apoi glisați-o spre interiorul imprimantei până se oprește.
- **HR** a. Uklonite papir iz ulazne ladice.

**BG**

**SL**

- b. Izvucite kasetu za foto-papir povlačenjem za ručku.
- c. Umetnite u kasetu za foto-papir nekoliko listova foto-papira iz oglednika papira sa stranom za ispis okrenutom prema dolje. Prilagodite vodilice širine i duljine papira uz postavljeni papir.
- d. Poravnajte kasetu foto-papira uz krajnju desnu stranu ladice za papir, a zatim je gurnite u pisač sve dok se ne zaustavi.
- а. Махнете поставената във входната тава хартия.
	- b. Издърпайте касетата за фотохартия, като използвате нейната дръжка.
	- с. Поставете листове фотохартия (от пакета с образци) със **страната за печат надолу** в касетата за фотохартия. Настройте водачите за хартия по дължина и ширина според поставената хартия.
	- d. Подравнете касетата за фотохартия с крайната дясна страна на тавата за хартия, а след това я плъзнете докрай в принтера.

**BG RO** - - - - 10 x 15 Imprimarea unei fotografii 10 x 15 cm **ED** liskanje fotografije velikosti 10 x 15 cm Ispis fotografije veličine 10 x 15 cm

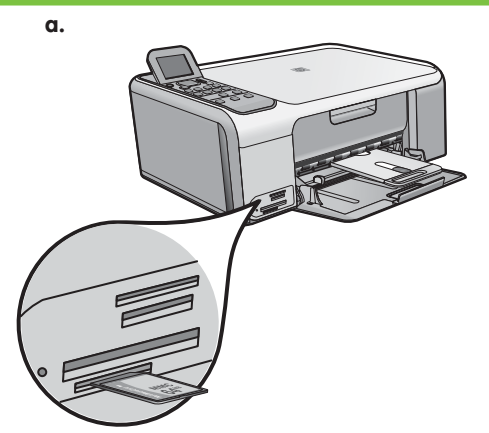

**SL**

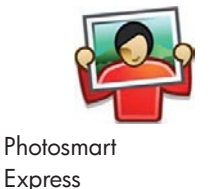

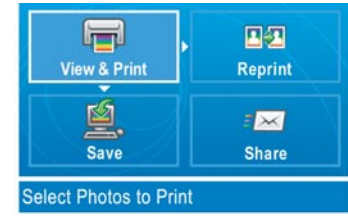

- a. Pomnilniško kartico iz fotoaparata vstavite v ustrezno režo in pritisnite gumb Photosmart Express. OPOZORILO: Vstavite samo eno kartico hkrati. Če vstavite več kot eno pomnilniško kartico, lahko nepovratno izgubite podatke. Na barvnem grafičnem zaslonu se prikaže meni Photosmart Express.
	- b. Pritisnite OK, da izberete Ogl. in tis. Na zaslonu se prikaže zadnja fotografija iz pomnilniške kartice. Če želite izbrati to fotografijo, pritisnite OK in sledite možnostim na barvnem grafičnem zaslonu ter natisnite brezrobo fotografijo velikosti 10 x 15 cm  $(4 \times 6$  palcev).

Lahko pa pritisnete gumb **Tiskanje fotografij** na nadzorni plošči in fotografije natisnete takoj.

**RO** a. Introduceți cadrul de memorie de la camera digitală în slotul corespunzător pentru card de memorie și apăsați butonul **Photosmart** Express .

**AVERTISMENT:** Nu introduceți mai mult de un card de memorie la un moment dat. Dacă se introduc mai multe carduri de memorie, poate surveni pierderea iremediabilă a datelor.

Pe afișajul grafic color apare meniul Photosmart Express.

b. Apăsați **OK** pentru a selecta **Vizualizare și tipărire**. Pe afișaj apare cea mai recentă fotografie de pe cardul de memorie. Apăsați **OK** pentru a selecta această imagine și urmați opțiunile de pe afișajul grafic color pentru a imprima o fotografie fără chenar de 10 x 15 cm.

Aveți și posibilitatea să apăsați butonul **Tipărire fotografii** de pe panoul de control, pentru a imprima fotografia imediat.

**HR** a. Postavite memorijsku karticu iz fotoaparata u odgovarajući utor memorijske kartice i pritisnite gumb Photosmart Express. UPOZORENJE: Istodobno ne postavljajte više od jedne kartice. Ako se postavi više od jedne kartice, može doći do trajnog gubitka podataka.

Na zaslonu u boji se pojavljuje izbornik Photosmart Express.

- b. Pritisnite OK za odabir Pr. i ispis. Na zaslonu se pojavljuju najnovije fotografije s memorijske kartice. Pritisnite OK za odabir fotografije, a zatim za ispis bez obruba fotografije veličine 10 x 15 cm (4 x 6 inča), pratite odrednice na zaslonu u boji. Možete pritisnuti i gumb **Ispis fotografija** na upravljačkoj ploči za trenutačni ispis fotografije.
- **BG** а. Поставете картата с памет от цифровия фотоапарат в съответния й слот, след което натиснете бутона на **Photosmart Express**. **ПРЕДУПРЕЖДЕНИЕ:** Не поставяйте повече от една карта с памет в даден момент. Ако се поставят наколко карти с памет, данните на тях може да се загубят безвъзвратно.
	- На цветния графичен дисплей ще се покаже менюто на **Photosmart Express**.
	- b. Натиснете бутона **ОК**, за да изберете **View & Print (Преглед и печат)**. На дисплея ще се покаже най-новата заснета снимка в картата с памет. Натиснете бутона **ОК**, за да изберете тази снимка, след което следвайте опциите на цветния графичен дисплей, за да отпечатате снимка без полета с размери 10 х 15 см (4 х 6 инча). Можете също да натиснете бутона **Print Photos (Отпечатване на снимки)** от контролния панел, за да отпечатате снимката веднага.

## $\overline{\bullet}$  Reimprimarea unei fotografii  $\overline{\bullet}$  Повторно отпечатване на снимка **HR SL** Ponovni ispis fotografije Ponovno tiskanje fotografije

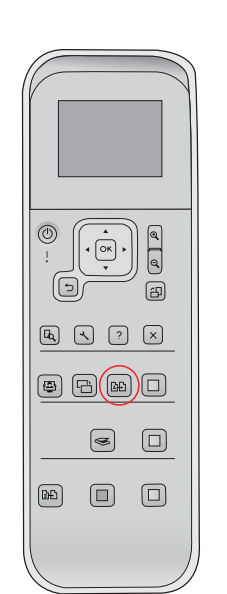

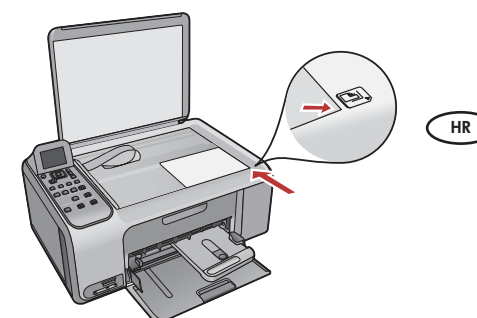

**SL** Namesto da natisnete sliko iz pomnilniške kartice, poskusite ponovno natisniti fotografijo z velikostjo 10 x 15 cm (4 x 6 palcev).

- a. Odstranite pomnilniško kartico.
- b. Kaseto s foto papirjem vstavite v pladenj za papir, če ta že ni naložena.
- c. Pritisnite gumb **Ponovno tiskanje** na nadzorni plošči.
- d. Če želite fotografijo ponovno natisniti, sledite navodilom na barvnem grafičnem zaslonu.

**RO** Acum, în loc să imprimați o imagine din cardul de memorie, încercați să realizați reimprimarea unei fotografii de 10 x 15 cm.

- a. Scoateți cardul de memorie.
- b. Introduceți caseta încărcată cu hârtie foto în tava pentru hârtie, dacă aceasta nu este deja introdusă.
- c. Apăsați butonul **Retipărire** de pe panoul de control.
- d. Urmați instrucțiunile de pe afișajul grafic color pentru a efectua o reimprimare a fotografiei.

A sada, umjesto ispisa fotografije s memorijske kartice, pokušajte ponoviti ispis fotografije veličine 10 x 15 cm (4 x 6 inča).

- a. Izvadite memorijsku karticu.
- b. Postavite napunjenu kasetu za foto-papir u ladicu za papir (ako nije postavljena).
- c. Pritisnite gumb Ponovni ispis na upravljačkoj ploči.
- d. Slijedite upute na grafičkom zaslonu u boji za izradu nove kopije fotografije.

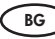

Можете да отпечатате повторно дадена снимка с размери 10 х 15 см (4 х 6 инча), вместо да я отпечатвате от картата с памет.

- а. Извадете картата с памет.
- b. Поставете касетата с фотохартия в тавата за хартия, освен ако тя вече не е поставена.
- с. Натиснете бутона **Reprints (Повторно отпечатване)** от контролния панел.
- d. Следвайте инструкциите на цветния графичен дисплей, за да отпечатате повторно дадена снимка.

## ® Imprimarea unei etichete de CD ෙ Печат на етикет за компактдиск **ED** Tiskanje nalepke za CD  $\qquad$   $\quad$   $\quad$  Ispis CD naljepnica

**d.**

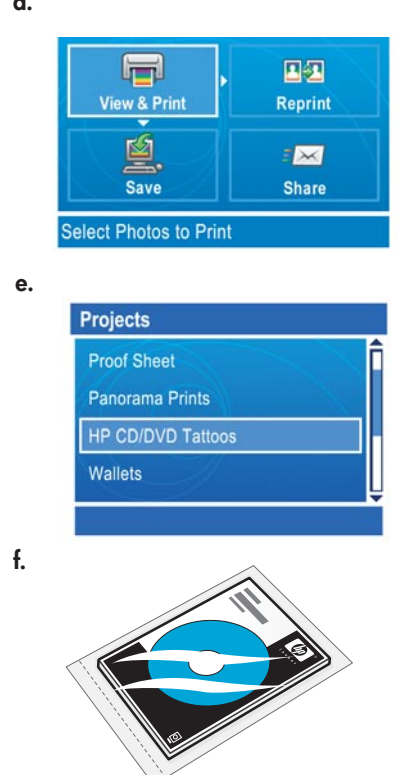

Nalepke HP za CD/DVD lahko kupite na spletni strani www.hp.com.

Machetele de etichete HP pentru CDuri/DVD-uri se pot cumpăra de la www. hp.com.

HP CD/DVD Tattoos (papir za CD/DVD tetovažu) se može naručiti na www. hp.com.

Можете да закупите етикети на HP за компактдискове или DVD носители от www.hp.com.

**g.**

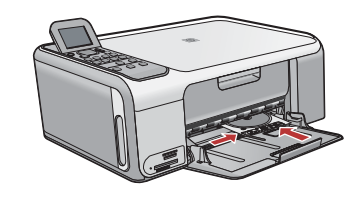

#### **SL** a. Kaseto za foto papir odstranite iz pladnja za papir in jo dajte v prostor za shranjevanje.

- b. Vstavite pomnilniško kartico.
- c. Na napravi pritisnite gumb Photosmart Express.
- d. Pritisnite OK , da izberete Ogl. in tis. S smernimi tipkami izberite drugo sliko in pritisnite OK. Prikaže se Meni tiskanja.
- e. Pritisnite , da označite Projekti in nato pritisnite OK. Prikaže se meni Projekti.
- f. Pritisnite ▼ in označite Nalepke HP za CD/DVD, nato pritisnite OK.
- g. Sledite navodilom in naložite nalepke HP za CD/DVD. Pritisnite OK in začnite s tiskanjem.
- a. Scoateți caseta pentru hârtie foto din tava pentru hârtie și reamplasați-o în zona de depozitare.
- b. Introduceți cardul de memorie.
- c. Apăsați butonul **Photosmart Express** de pe dispozitiv.
- d. Apăsați **OK** pentru a selecta **Vizualizare și tipărire**. Apăsați butoanele cu săgeți pentru a selecta o altă imagine, apoi apăsați **OK**. Apare **Meniu Tipăr.**.
- e. Apăsați ▼ pentru a evidenția **Proiecte**, apoi apăsați **OK**. Apare meniul **Proiecte**.
- f. Apăsați ▼ pentru a evidenția **Etichete HP pt. CD-uri/DVD-uri**, apoi apăsați **OK**.
- g. Când vi se solicită, încărcați etichetele HP pentru CD-uri/DVD-uri. Apăsați **OK** pentru a imprima.

**HR**

**RO**

- a. Izvadite kasetu za foto-papir iz ladice za papir, te je vratite u prostor za čuvanje.
- b. Postavite memorijsku karticu.
- c. Na uređaju pritisnite gumb Photosmart Express.
- d. Pritisnite OK za odabir Pr. i ispis. Pritisnite gumbe strelica za odabir različitih fotografija, a zatim pritisnite OK. Pojavljuje se izbornik Ispis.
- e. Pritisnite  $\blacktriangledown$  za označavanje Projekti, a zatim pritisnite OK. Pojavljuje se izbornik Projekti.
- f. Pritisnite  $\blacktriangledown$  za označavanje HP CD/DVD oznake, a zatim pritisnite OK.
- g. Kada se to zatraži postavite HP CD/DVD naljepnice. Za ispis pritisnite OK.
- **BG** а. Извадете касетата за фотохартия от тавата за хартия и я поставете обратно на мястото за съхранение.
	- b. Поставете картата с памет.
	- с. Натиснете бутона на **Photosmart Express** от устройството.
	- d. Натиснете бутона **OK**, за да изберете **View & Print (Преглед и печат)**. Използвайте бутоните със стрелки, за да изберете друга снимка, след което натиснете бутона **ОК**. Ще се покаже **Print Menu (Меню за печат)**.
	- е. Натиснете▼, за да маркирате **Projects (Проекти)**, след което натиснете бутона **ОК**. Ще се покаже **Projects (Проекти)**.
	- f. Натиснете▼, за да маркирате **HP CD/DVD Tattoos (Етикети на HP за компактдискове или DVD носители)**, след което натиснете бутона **ОК**.
	- g. След като бъдете подканени, поставете етикетите на HP за компактдискове или DVD носители. За печат натиснете бутона **ОК**.

## **RO** Depanare **SL** Odpravljanje težav

### **HR** Rješavanje problema

**Во Отстраняване на неизправности** 

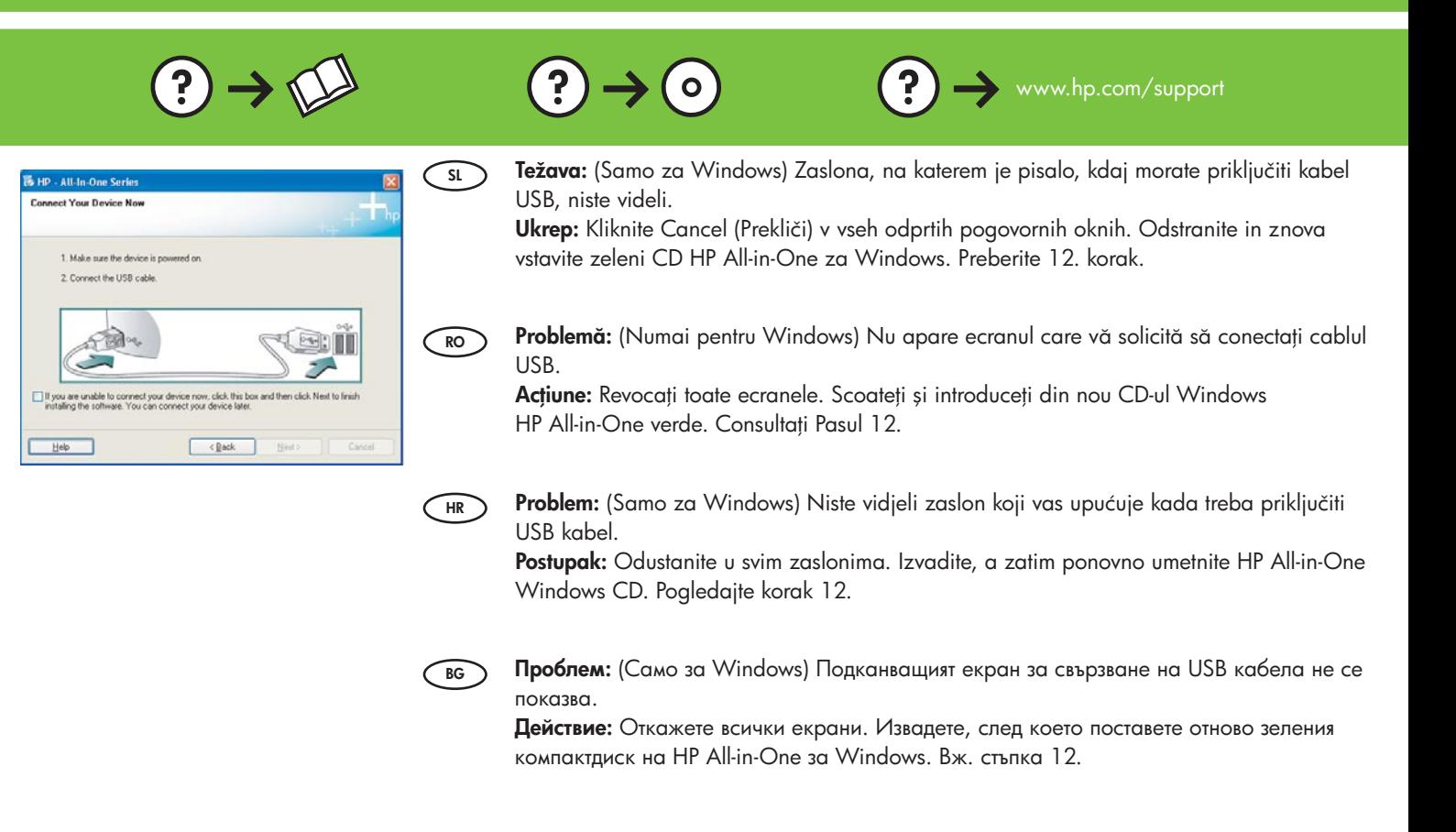

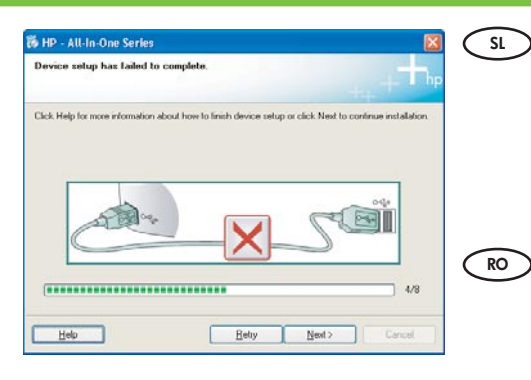

Težava: (Samo za Windows) Prikaže se zaslon Device Setup Has Failed To Complete (Namestitev naprave ni bila dokončana) .

Ukrep: Izvlecite napajalni kabel naprave iz vtičnice in ga ponovno priključite. Preverite povezave. Preverite, ali je kabel USB priključen v računalnik. Kabla USB ne priključujte v tipkovnico ali zvezdišče, ki nima lastnega napajanja. Glejte 12. korak.

Problemă: (Numai pentru Windows) Se afișează ecranul Device Setup Has Failed To Complete (Configurarea dispozitivului nu a reuşit).

**Acțiune:** Deconectați dispozitivul, apoi conectați-l din nou. Verificați toate conexiunile. Verificați dacă ați conectat cablul USB la computer. Nu conectați cablul USB la o tastatură sau la un distribuitor USB nealimentate. Consultați pasul 12.

**HR** Problem: (Samo za Windows) Pojavio se zaslon Device Setup Has Failed To Complete (Postavljanje uređaja nije uspjelo).

Postupak: Odspojite i ponovno spojite uređaj. Provjerite sve priključke. Provjerite je li USB kabel priključen na računalo. Nemojte priključivati USB kabel u tipkovnicu ili u USB razdjelnik bez napajanja. Pogledajte korak 12.

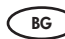

#### **Проблем:** (Само за Windows) Показва се екранът **Device Setup Has Failed To Complete** (Инсталирането не устройството е неуспешно).

**Действие:** Изключете, а след това включете отново устройството. Проверете дали всички кабели са свързани добре. Проверете дали USB кабелът е свързан към компютъра. Не свързвайте USB кабела към клавиатура или към USB концентратор без захранване. Вж. стъпка 12.

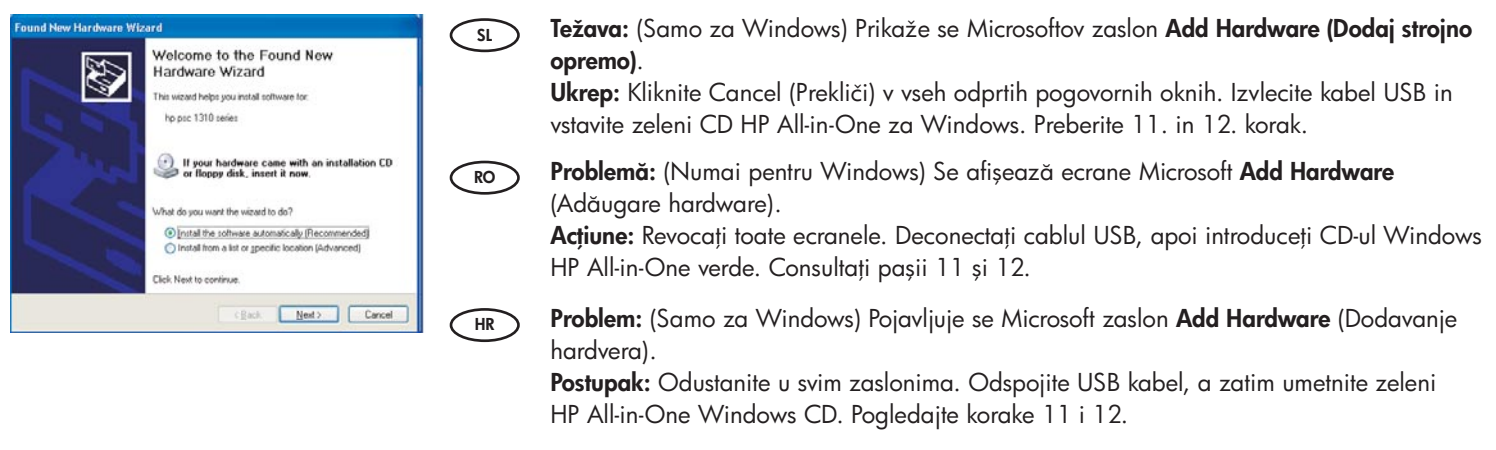

**Проблем:** (Само за Windows) Показва се екранът **Add Hardware (Добавяне на хардуер)** на Microsoft.

**Действие:** Откажете всички екрани. Изключете USB кабела, след което поставете зеления компактдиск на HP All-in-One за Windows. Вж. стъпки 11 и 12.

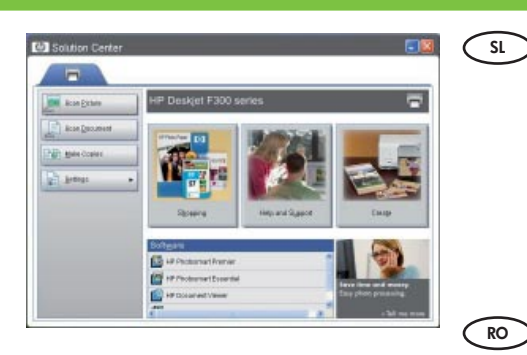

Težava: Nova naprava HP se ne prikaže ali ni nastavljena kot privzeta. Ukrep: Na karticah, ki so poleg vrha okna HP Solution Center (Center rešitev HP) izberite napravo HP, ki jo imate nameščeno v računalniku. Če imate nameščenih več naprav HP, mogoče ne boste videli vseh kartic v delu za izbiranje naprave. V tem primeru sta na desni strani zadnje kartice prikazani leva in desna smerna tipka, ki omogočata, da si ogledate tudi druge kartice.

#### Problemă: Noul dispozitiv HP nu apare sau nu este cel implicit.

**Acțiune:** Utilizați filele din partea superioară a ferestrei HP Solution Center (Centru de soluții HP), pentru a selecta un dispozitiv HP instalat pe computerul dvs. Dacă sunt instalate mai multe dispozitive HP, este posibil să nu vedeți toate filele de dispozitive în zona de selectare a dispozitivelor. În acest caz, în partea dreaptă a ultimei file afișate în zona de selectare a dispozitivelor se afișează butoane cu săgeți la dreapta și la stânga, care vă permit să accesați toate filele.

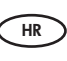

**BG**

Problem: Novi HP uređaj se ne pojavljuje ili nije zadani uređaj.

Postupak: Koristite jezičke pri vrhu prozora HP Solution Center (HP centar usluga) za odabir HP uređaja instaliranog na računalu. Ako je instalirano više HP uređaja, možda nećete moći vidjeti jezičke svih uređaja u dijelu za odabir uređaja. U tom slučaju, gumbi desne i lijeve strelice se prikazuju desno od posljednjeg prikazanog jezička u dijelu za odabir uređaja. Ovi gumbi pomažu u kretanju kroz sve jezičke.

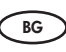

**Проблем:** Новото устройство на НР не се показва или не е това по подразбиране. **Действие:** Изберете инсталирано на компютъра устройство на НР, като използвате разделите от горната част на прозореца на "HP Solution Center" (Център за готови решения на HP). Ако са инсталирани няколко устройства на HP, може да не виждате всички раздели на устройства в областта за избор на устройство. В такъв случай, отдясно на последния раздел в областта за избор на устройство ще се покажат бутони със стрелки за надясно и наляво, с чиято помощ може да прегледате всички раздели.

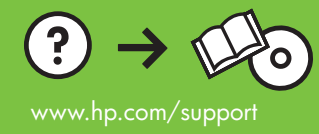